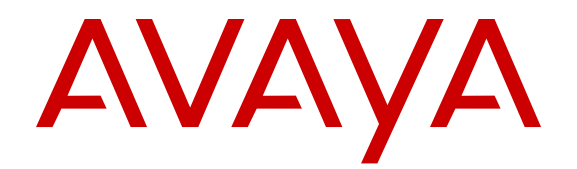

# **Implementing Avaya one-X® Communicator**

Release 6.2 Feature Pack 10 November 2015

#### **Notice**

While reasonable efforts have been made to ensure that the information in this document is complete and accurate at the time of printing, Avaya assumes no liability for any errors. Avaya reserves the right to make changes and corrections to the information in this document without the obligation to notify any person or organization of such changes.

#### **Documentation disclaimer**

"Documentation" means information published by Avaya in varying mediums which may include product information, operating instructions and performance specifications that Avaya may generally make available to users of its products and Hosted Services. Documentation does not include marketing materials. Avaya shall not be responsible for any modifications, additions, or deletions to the original published version of documentation unless such modifications, additions, or deletions were performed by Avaya. End User agrees to indemnify and hold harmless Avaya, Avaya's agents, servants and employees against all claims, lawsuits, demands and judgments arising out of, or in connection with, subsequent modifications, additions or deletions to this documentation, to the extent made by End User.

#### **Link disclaimer**

Avaya is not responsible for the contents or reliability of any linked websites referenced within this site or documentation provided by Avaya. Avaya is not responsible for the accuracy of any information, statement or content provided on these sites and does not necessarily endorse the products, services, or information described or offered within them. Avaya does not guarantee that these links will work all the time and has no control over the availability of the linked pages.

#### **Warranty**

Avaya provides a limited warranty on Avaya hardware and software. Refer to your sales agreement to establish the terms of the limited warranty. In addition, Avaya's standard warranty language, as well as information regarding support for this product while under warranty is available to Avaya customers and other parties through the Avaya Support website: [http://support.avaya.com/helpcenter/](http://support.avaya.com/helpcenter/getGenericDetails?detailId=C20091120112456651010)

[getGenericDetails?detailId=C20091120112456651010](http://support.avaya.com/helpcenter/getGenericDetails?detailId=C20091120112456651010) under the link "Warranty & Product Lifecycle" or such successor site as designated by Avaya. Please note that if You acquired the product(s) from an authorized Avaya Channel Partner outside of the United States and Canada, the warranty is provided to You by said Avaya Channel Partner and not by Avaya.

"Hosted Service" means a hosted service subscription that You acquire from either Avaya or an authorized Avaya Channel Partner (as applicable) and which is described further in Hosted SAS or other service description documentation regarding the applicable hosted service. If You purchase a Hosted Service subscription, the foregoing limited warranty may not apply but You may be entitled to support services in connection with the Hosted Service as described further in your service description documents for the applicable Hosted Service. Contact Avaya or Avaya Channel Partner (as applicable) for more information.

#### **Hosted Service**

THE FOLLOWING APPLIES IF YOU PURCHASE A HOSTED SERVICE SUBSCRIPTION FROM AVAYA OR AN AVAYA CHANNEL PARTNER (AS APPLICABLE), THE TERMS OF USE FOR HOSTED SERVICES ARE AVAILABLE ON THE AVAYA WEBSITE, [HTTP://SUPPORT.AVAYA.COM/LICENSEINFO](http://support.avaya.com/LicenseInfo) UNDER THE LINK "Avaya Terms of Use for Hosted Services" OR SUCH SUCCESSOR SITE AS DESIGNATED BY AVAYA, AND ARE APPLICABLE TO ANYONE WHO ACCESSES OR USES THE HOSTED SERVICE. BY ACCESSING OR USING THE HOSTED SERVICE, OR AUTHORIZING OTHERS TO DO SO, YOU, ON BEHALF OF YOURSELF AND THE ENTITY FOR WHOM YOU ARE DOING SO (HEREINAFTER REFERRED TO INTERCHANGEABLY AS "YOU" AND "END USER"), AGREE TO THE TERMS OF USE. IF YOU ARE ACCEPTING THE TERMS OF USE ON BEHALF A COMPANY OR OTHER LEGAL ENTITY, YOU REPRESENT THAT YOU HAVE THE AUTHORITY TO BIND SUCH ENTITY TO THESE

TERMS OF USE. IF YOU DO NOT HAVE SUCH AUTHORITY, OR IF YOU DO NOT WISH TO ACCEPT THESE TERMS OF USE, YOU MUST NOT ACCESS OR USE THE HOSTED SERVICE OR AUTHORIZE ANYONE TO ACCESS OR USE THE HOSTED SERVICE. YOUR USE OF THE HOSTED SERVICE SHALL BE LIMITED BY THE NUMBER AND TYPE OF LICENSES PURCHASED UNDER YOUR CONTRACT FOR THE HOSTED SERVICE, PROVIDED, HOWEVER, THAT FOR CERTAIN HOSTED SERVICES IF APPLICABLE, YOU MAY HAVE THE OPPORTUNITY TO USE FLEX LICENSES, WHICH WILL BE INVOICED ACCORDING TO ACTUAL USAGE ABOVE THE CONTRACT LICENSE LEVEL. CONTACT AVAYA OR AVAYA'S CHANNEL PARTNER FOR MORE INFORMATION ABOUT THE LICENSES FOR THE APPLICABLE HOSTED SERVICE, THE AVAILABILITY OF ANY FLEX LICENSES (IF APPLICABLE), PRICING AND BILLING INFORMATION, AND OTHER IMPORTANT INFORMATION REGARDING THE HOSTED SERVICE.

#### **Licenses**

THE SOFTWARE LICENSE TERMS AVAILABLE ON THE AVAYA WEBSITE, [HTTP://SUPPORT.AVAYA.COM/LICENSEINFO](http://support.avaya.com/LicenseInfo), UNDER THE LINK "AVAYA SOFTWARE LICENSE TERMS (Avaya Products)" OR SUCH SUCCESSOR SITE AS DESIGNATED BY AVAYA, ARE APPLICABLE TO ANYONE WHO DOWNLOADS, USES AND/OR INSTALLS AVAYA SOFTWARE, PURCHASED FROM AVAYA INC., ANY AVAYA AFFILIATE, OR AN AVAYA CHANNEL PARTNER (AS APPLICABLE) UNDER A COMMERCIAL AGREEMENT WITH AVAYA OR AN AVAYA CHANNEL PARTNER. UNLESS OTHERWISE AGREED TO BY AVAYA IN WRITING, AVAYA DOES NOT EXTEND THIS LICENSE IF THE SOFTWARE WAS OBTAINED FROM ANYONE OTHER THAN AVAYA, AN AVAYA AFFILIATE OR AN AVAYA CHANNEL PARTNER; AVAYA RESERVES THE RIGHT TO TAKE LEGAL ACTION AGAINST YOU AND ANYONE ELSE USING OR SELLING THE SOFTWARE WITHOUT A LICENSE. BY INSTALLING, DOWNLOADING OR USING THE SOFTWARE, OR AUTHORIZING OTHERS TO DO SO, YOU, ON BEHALF OF YOURSELF AND THE ENTITY FOR WHOM YOU ARE INSTALLING, DOWNLOADING OR USING THE SOFTWARE (HEREINAFTER REFERRED TO INTERCHANGEABLY AS "YOU" AND "END USER"), AGREE TO THESE TERMS AND CONDITIONS AND CREATE A BINDING CONTRACT BETWEEN YOU AND AVAYA INC. OR THE APPLICABLE AVAYA AFFILIATE ("AVAYA").

Avaya grants You a license within the scope of the license types described below, with the exception of Heritage Nortel Software, for which the scope of the license is detailed below. Where the order documentation does not expressly identify a license type, the applicable license will be a Designated System License. The applicable number of licenses and units of capacity for which the license is granted will be one (1), unless a different number of licenses or units of capacity is specified in the documentation or other materials available to You. "Software" means computer programs in object code, provided by Avaya or an Avaya Channel Partner, whether as stand-alone products, pre-installed on hardware products, and any upgrades, updates, patches, bug fixes, or modified versions thereto. "Designated Processor" means a single stand-alone computing device. "Server" means a Designated Processor that hosts a software application to be accessed by multiple users. "Instance" means a single copy of the Software executing at a particular time: (i) on one physical machine; or (ii) on one deployed software virtual machine ("VM") or similar deployment.

#### **License types**

Designated System(s) License (DS). End User may install and use each copy or an Instance of the Software only on a number of Designated Processors up to the number indicated in the order. Avaya may require the Designated Processor(s) to be identified in the order by type, serial number, feature key, Instance, location or other specific designation, or to be provided by End User to Avaya through electronic means established by Avaya specifically for this purpose.

Concurrent User License (CU). End User may install and use the Software on multiple Designated Processors or one or more Servers, so long as only the licensed number of Units are accessing and using the Software at any given time. A "Unit" means the unit on which Avaya, at its sole discretion, bases the pricing of its licenses and can be, without limitation, an agent, port or user, an e-mail or voice mail

account in the name of a person or corporate function (e.g., webmaster or helpdesk), or a directory entry in the administrative database utilized by the Software that permits one user to interface with the Software. Units may be linked to a specific, identified Server or an Instance of the Software.

Database License (DL). End User may install and use each copy or an Instance of the Software on one Server or on multiple Servers provided that each of the Servers on which the Software is installed communicates with no more than one Instance of the same database.

CPU License (CP). End User may install and use each copy or Instance of the Software on a number of Servers up to the number indicated in the order provided that the performance capacity of the Server(s) does not exceed the performance capacity specified for the Software. End User may not re-install or operate the Software on Server(s) with a larger performance capacity without Avaya's prior consent and payment of an upgrade fee.

Named User License (NU). You may: (i) install and use each copy or Instance of the Software on a single Designated Processor or Server per authorized Named User (defined below); or (ii) install and use each copy or Instance of the Software on a Server so long as only authorized Named Users access and use the Software. "Named User", means a user or device that has been expressly authorized by Avaya to access and use the Software. At Avaya's sole discretion, a "Named User" may be, without limitation, designated by name, corporate function (e.g., webmaster or helpdesk), an e-mail or voice mail account in the name of a person or corporate function, or a directory entry in the administrative database utilized by the Software that permits one user to interface with the Software.

Shrinkwrap License (SR). You may install and use the Software in accordance with the terms and conditions of the applicable license agreements, such as "shrinkwrap" or "clickthrough" license accompanying or applicable to the Software ("Shrinkwrap License").

#### **Heritage Nortel Software**

"Heritage Nortel Software" means the software that was acquired by Avaya as part of its purchase of the Nortel Enterprise Solutions Business in December 2009. The Heritage Nortel Software is the software contained within the list of Heritage Nortel Products located at <http://support.avaya.com/LicenseInfo>under the link "Heritage Nortel Products" or such successor site as designated by Avaya. For Heritage Nortel Software, Avaya grants Customer a license to use Heritage Nortel Software provided hereunder solely to the extent of the authorized activation or authorized usage level, solely for the purpose specified in the Documentation, and solely as embedded in, for execution on, or for communication with Avaya equipment. Charges for Heritage Nortel Software may be based on extent of activation or use authorized as specified in an order or invoice.

#### **Copyright**

Except where expressly stated otherwise, no use should be made of materials on this site, the Documentation, Software, Hosted Service, or hardware provided by Avaya. All content on this site, the documentation, Hosted Service, and the product provided by Avaya including the selection, arrangement and design of the content is owned either by Avaya or its licensors and is protected by copyright and other intellectual property laws including the sui generis rights relating to the protection of databases. You may not modify, copy, reproduce, republish, upload, post, transmit or distribute in any way any content, in whole or in part, including any code and software unless expressly authorized by Avaya. Unauthorized reproduction, transmission, dissemination, storage, and or use without the express written consent of Avaya can be a criminal, as well as a civil offense under the applicable law.

#### **Virtualization**

The following applies if the product is deployed on a virtual machine. Each product has its own ordering code and license types. Note that each Instance of a product must be separately licensed and ordered. For example, if the end user customer or Avaya Channel Partner would like to install two Instances of the same type of products, then two products of that type must be ordered.

#### **Third Party Components**

"Third Party Components" mean certain software programs or portions thereof included in the Software or Hosted Service may

contain software (including open source software) distributed under third party agreements ("Third Party Components"), which contain terms regarding the rights to use certain portions of the Software ("Third Party Terms"). As required, information regarding distributed Linux OS source code (for those products that have distributed Linux OS source code) and identifying the copyright holders of the Third Party Components and the Third Party Terms that apply is available in the products, Documentation or on Avaya's website at: [http://](http://support.avaya.com/Copyright) [support.avaya.com/Copyright](http://support.avaya.com/Copyright) or such successor site as designated by Avaya. The open source software license terms provided as Third Party Terms are consistent with the license rights granted in these Software License Terms, and may contain additional rights benefiting You, such as modification and distribution of the open source software. The Third Party Terms shall take precedence over these Software License Terms, solely with respect to the applicable Third Party Components to the extent that these Software License Terms impose greater restrictions on You than the applicable Third Party Terms.

The following applies if the H.264 (AVC) codec is distributed with the product. THIS PRODUCT IS LICENSED UNDER THE AVC PATENT PORTFOLIO LICENSE FOR THE PERSONAL USE OF A CONSUMER OR OTHER USES IN WHICH IT DOES NOT RECEIVE REMUNERATION TO (i) ENCODE VIDEO IN COMPLIANCE WITH THE AVC STANDARD ("AVC VIDEO") AND/OR (ii) DECODE AVC VIDEO THAT WAS ENCODED BY A CONSUMER ENGAGED IN A PERSONAL ACTIVITY AND/OR WAS OBTAINED FROM A VIDEO PROVIDER LICENSED TO PROVIDE AVC VIDEO. NO LICENSE IS GRANTED OR SHALL BE IMPLIED FOR ANY OTHER USE. ADDITIONAL INFORMATION MAY BE OBTAINED FROM MPEG LA, L.L.C. SEE [HTTP://WWW.MPEGLA.COM.](HTTP://WWW.MPEGLA.COM)

#### **Service Provider**

THE FOLLOWING APPLIES TO AVAYA CHANNEL PARTNER'S HOSTING OF AVAYA PRODUCTS OR SERVICES. THE PRODUCT OR HOSTED SERVICE MAY USE THIRD PARTY COMPONENTS SUBJECT TO THIRD PARTY TERMS AND REQUIRE A SERVICE PROVIDER TO BE INDEPENDENTLY LICENSED DIRECTLY FROM THE THIRD PARTY SUPPLIER. AN AVAYA CHANNEL PARTNER'S HOSTING OF AVAYA PRODUCTS MUST BE AUTHORIZED IN WRITING BY AVAYA AND IF THOSE HOSTED PRODUCTS USE OR EMBED CERTAIN THIRD PARTY SOFTWARE, INCLUDING BUT NOT LIMITED TO MICROSOFT SOFTWARE OR CODECS, THE AVAYA CHANNEL PARTNER IS REQUIRED TO INDEPENDENTLY OBTAIN ANY APPLICABLE LICENSE AGREEMENTS, AT THE AVAYA CHANNEL PARTNER'S EXPENSE, DIRECTLY FROM THE APPLICABLE THIRD PARTY SUPPLIER.

WITH RESPECT TO CODECS, IF THE AVAYA CHANNEL PARTNER IS HOSTING ANY PRODUCTS THAT USE OR EMBED THE G.729 CODEC, H.264 CODEC, OR H.265 CODEC, THE AVAYA CHANNEL PARTNER ACKNOWLEDGES AND AGREES THE AVAYA CHANNEL PARTNER IS RESPONSIBLE FOR ANY AND ALL RELATED FEES AND/OR ROYALTIES. THE G.729 CODEC IS LICENSED BY SIPRO LAB TELECOM INC. SEE ONTACT.HTML. THE H.264 (AVC) CODEC IS LICENSED UNDER THE AVC PATENT PORTFOLIO LICENSE FOR THE PERSONAL USE OF A CONSUMER OR OTHER USES IN WHICH IT DOES NOT RECEIVE REMUNERATION TO: (I) ENCODE VIDEO IN COMPLIANCE WITH THE AVC STANDARD ("AVC VIDEO") AND/OR (II) DECODE AVC VIDEO THAT WAS ENCODED BY A CONSUMER ENGAGED IN A PERSONAL ACTIVITY AND/OR WAS OBTAINED FROM A VIDEO PROVIDER LICENSED TO PROVIDE AVC VIDEO. NO LICENSE IS GRANTED OR SHALL BE IMPLIED FOR ANY OTHER USE. ADDITIONAL INFORMATION FOR H.264 (AVC) AND H.265 (HEVC) CODECS MAY BE OBTAINED FROM MPEG LA, L.L.C. SEE [HTTP://](HTTP://WWW.MPEGLA.COM) [WWW.MPEGLA.COM](HTTP://WWW.MPEGLA.COM)

#### **Compliance with Laws**

Customer acknowledges and agrees that it is responsible for complying with any applicable laws and regulations, including, but not limited to laws and regulations related to call recording, data privacy, intellectual property, trade secret, fraud, and music performance rights, in the country or territory where the Avaya product is used.

#### **Preventing Toll Fraud**

"Toll Fraud" is the unauthorized use of your telecommunications system by an unauthorized party (for example, a person who is not a corporate employee, agent, subcontractor, or is not working on your company's behalf). Be aware that there can be a risk of Toll Fraud associated with your system and that, if Toll Fraud occurs, it can result in substantial additional charges for your telecommunications services.

#### **Avaya Toll Fraud intervention**

If You suspect that You are being victimized by Toll Fraud and You need technical assistance or support, call Technical Service Center Toll Fraud Intervention Hotline at +1-800-643-2353 for the United States and Canada. For additional support telephone numbers, see the Avaya Support website: <http://support.avaya.com> or such successor site as designated by Avaya.

#### **Security Vulnerabilities**

Information about Avaya's security support policies can be found in the Security Policies and Support section of [https://](https://support.avaya.com/security) [support.avaya.com/security](https://support.avaya.com/security).

Suspected Avaya product security vulnerabilities are handled per the Avaya Product Security Support Flow [\(https://](https://support.avaya.com/css/P8/documents/100161515) [support.avaya.com/css/P8/documents/100161515](https://support.avaya.com/css/P8/documents/100161515)).

#### **Downloading Documentation**

For the most current versions of Documentation, see the Avaya Support website: <http://support.avaya.com>, or such successor site as designated by Avaya.

#### **Contact Avaya Support**

See the Avaya Support website:<http://support.avaya.com>for product or Hosted Service notices and articles, or to report a problem with your Avaya product or Hosted Service. For a list of support telephone numbers and contact addresses, go to the Avaya Support website: <http://support.avaya.com>(or such successor site as designated by Avaya), scroll to the bottom of the page, and select Contact Avaya Support.

#### **Trademarks**

The trademarks, logos and service marks ("Marks") displayed in this site, the Documentation, Hosted Service(s), and product(s) provided by Avaya are the registered or unregistered Marks of Avaya, its affiliates, or other third parties. Users are not permitted to use such Marks without prior written consent from Avaya or such third party which may own the Mark. Nothing contained in this site, the Documentation, Hosted Service(s) and product(s) should be construed as granting, by implication, estoppel, or otherwise, any license or right in and to the Marks without the express written permission of Avaya or the applicable third party.

Avaya is a registered trademark of Avaya Inc.

All non-Avaya trademarks are the property of their respective owners. Linux® is the registered trademark of Linus Torvalds in the U.S. and other countries.

### **Contents**

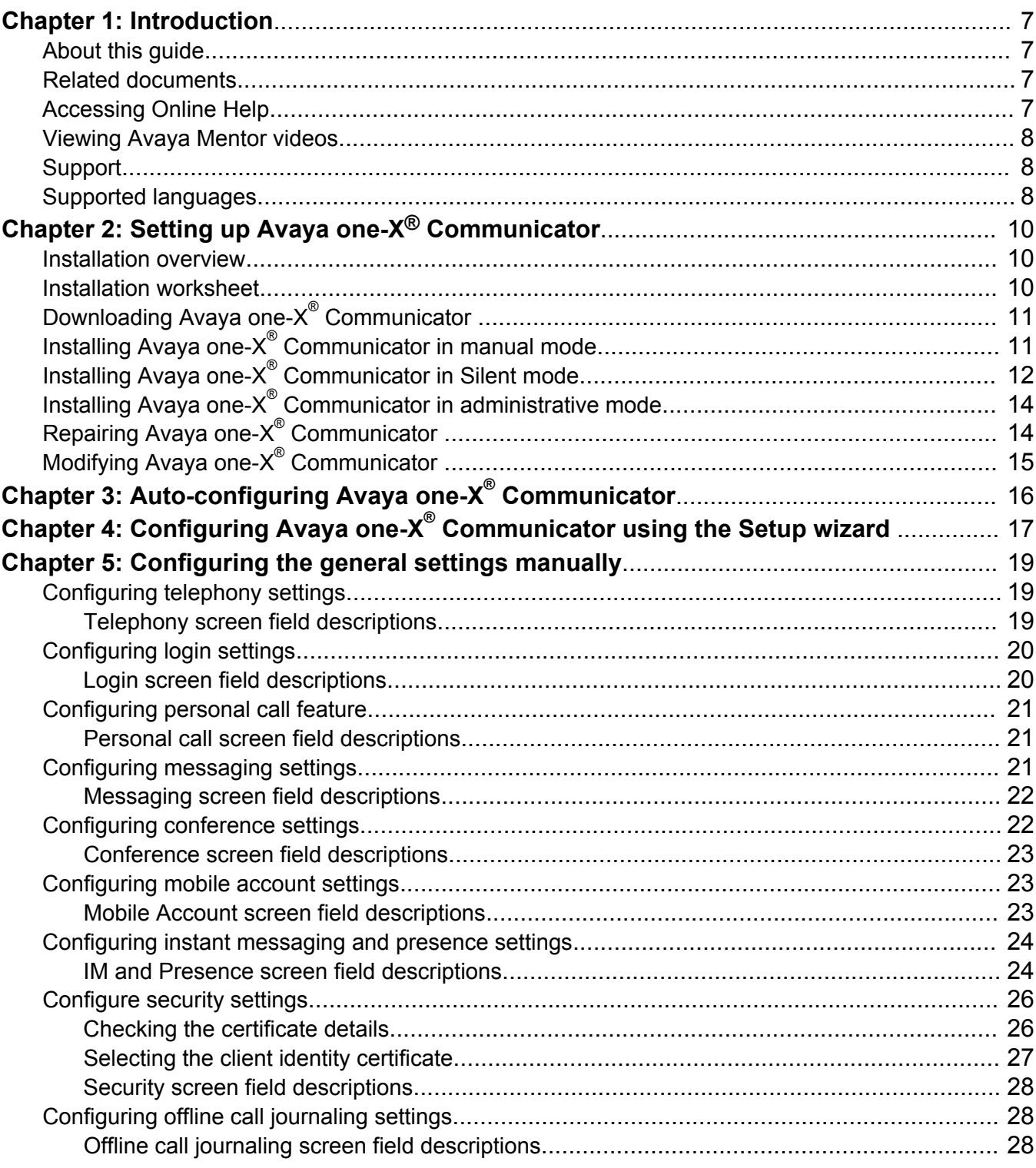

![](_page_5_Picture_146.jpeg)

# <span id="page-6-0"></span>**Chapter 1: Introduction**

## **About this guide**

This *Implementing Avaya one-X® Communicator* guide describes how to download, install, and configure Avaya one-X<sup>®</sup> Communicator.

This guide refers to other Avaya products in the context of how they integrate with Avaya one-X<sup>®</sup> Communicator. You can get detailed information about these products from the Avaya Web site at <http://www.avaya.com/support>.

## **Related documents**

Additional documentation includes:

- *Avaya one-X® Communicator Overview and Planning*
- *Administering Avaya one-X® Communicator*
- *Using Avaya one-X® Communicator*
- *Avaya one-X® Communicator Quick Start Guide*
- *Avaya one-X® Communicator Centralized Administration Tool Guide*
- Avaya one-X<sup>®</sup> Communicator Online Help (Integrated with the application)

To obtain these documents and documents about other Avaya products mentioned in this guide, see the Avaya Web site at <http://www.avaya.com/support>.

### **Accessing Online Help**

#### **Procedure**

- 1. Click the Menu icon on the Avaya one-X® Communicator user interface.
- 2. Select **Help Contents**.

Alternatively, press the **F1** key on your computer keyboard when the application is in focus.

## <span id="page-7-0"></span>**Viewing Avaya Mentor videos**

Avaya Mentor videos provide technical content on how to install, configure, and troubleshoot Avaya products.

#### **About this task**

Videos are available on the Avaya Support website, listed under the video document type, and on the Avaya-run channel on YouTube.

#### **Procedure**

- To find videos on the Avaya Support website, go to [http://support.avaya.com](http://support.avaya.com/) and perform one of the following actions:
	- In **Search**, type Avaya Mentor Videos to see a list of the available videos.
	- In **Search**, type the product name. On the Search Results page, select **Video** in the **Content Type** column on the left.
- To find the Avaya Mentor videos on YouTube, go to [www.youtube.com/AvayaMentor](http://www.youtube.com/AvayaMentor) and perform one of the following actions:
	- Enter a key word or key words in the **Search Channel** to search for a specific product or topic.
	- Scroll down Playlists, and click the name of a topic to see the available list of videos posted on the website.

**RNote:** 

Videos are not available for all products.

## **Support**

Go to the Avaya Support website at<http://support.avaya.com>for the most up-to-date documentation, product notices, and knowledge articles. You can also search for release notes, downloads, and resolutions to issues. Use the online service request system to create a service request. Chat with live agents to get answers to questions, or request an agent to connect you to a support team if an issue requires additional expertise.

## **Supported languages**

Avaya one-X<sup>®</sup> Communicator user interface and user documents are available in the following languages:

- English
- Chinese, Simplified
- Dutch
- French, Parisian
- German
- Italian
- Japanese
- Korean
- Portuguese, Brazilian
- Russian
- Spanish, Latin American

# <span id="page-9-0"></span>**Chapter 2: Setting up Avaya one-X® Communicator**

## **Installation overview**

There are threeAvaya one- $X^{\circledast}$  Communicator installation modes:

- Manual installation: In the Manual installation mode, you install the software yourself. You gather the required information from your system administrator and then follow the procedures given in this guide to download, install, and configure Avaya one-X® Communicator on your computer.
- Silent installation: In the Silent installation mode, your system administrator deploys Avaya one- $X^{\circledast}$  Communicator on your computer according to the configured parameters. You must use the Silent installation mode to install Avaya one-X® Communicator in a Citrix environment.
- Administrative installation: In the Administrative installation mode, your system administrator extracts Avaya one-X<sup>®</sup> Communicator components and installs the components individually.

## **Installation worksheet**

Make sure that your computer meets all the hardware, software, and connectivity requirements. For more information, see End User Requirements, chapter on Deployment Planning, in *Overview and Planning for Avaya one-X® Communicator Guide* on the Avaya Support web site [http://](http://www.avaya.com/support) [www.avaya.com/support.](http://www.avaya.com/support)

![](_page_9_Picture_165.jpeg)

Gather the following information from the system administrator:

<span id="page-10-0"></span>![](_page_10_Picture_191.jpeg)

## **Downloading Avaya one-X® Communicator**

#### **Procedure**

- 1. Using your web browser, go to http://support.avaya.com.
- 2. In the navigation pane on top of the screen, click **Products**.
- 3. In the **Enter Product Name** text box, type Avaya one-X® Communicator.
- 4. From the **Latest Downloads** section, select the file you want to download.
- 5. If you did not register as a PLDS user, complete a one-time registration.
- 6. Download the Avaya one- $X^{\circledast}$  Communicator Zip file.
- 7. Extract the contents of the Zip file.

## **Installing Avaya one-X® Communicator in manual mode**

#### **Before you begin**

Close all dependent applications before you install Avaya one- $X^{\circ}$  Communicatorand extract the files from the Avaya one-X<sup>®</sup> Communicator application zip file . See <u>Downloading Avaya one-X</u> Communicator on page 11 for more details.

If your computer does not have Microsoft .NET Framekwork 4, Avaya one-X® Communicator downloads and installs Microsoft .NET Framekwork 4 on your computer during installation. In environments that use proxy servers for access to external websites, the Avaya one- $X^{\circ}$ Communicator installshield attempts to use the manual proxy settings from Internet Explorer. A limitation in the Installshield prevents it from using automatic proxy detection or automatic proxy configuration scripts. If a proxy server is used to access external websites and the .NET Framework 4 is not installed, perform any one of the following:

• Configure the manual proxy settings in Internet Explorer.

<span id="page-11-0"></span>• Install .NET Framework 4 prior to Avaya one-X® Communicator installation. Microsoft Framework 4 is available at: [HTTP://WWW.MICROSOFT.COM/EN-US/DOWNLOAD/](HTTP://WWW.MICROSOFT.COM/EN-US/DOWNLOAD/DETAILS.ASPX?ID=17718) [DETAILS.ASPX?ID=17718.](HTTP://WWW.MICROSOFT.COM/EN-US/DOWNLOAD/DETAILS.ASPX?ID=17718)

#### **Procedure**

- 1. Double-click the Avaya one-X Communicator Suite.exe file.
- 2. In the Choose Setup Language window, select a language for installation from the dropdown menu, and click **Next**.

System displays the Welcome window for the Avaya one- $X^{\circ}$  Communicator suite.

- 3. Click **Next**.
- 4. In the License agreement window, click **I accept the terms in the license agreement**, and click **Next**.
- 5. In the Setup type window, perform one of the following:
	- For the **Complete** setup type: In the Confirmation window, click **Next**.
	- For the **Custom** setup type: Select the program features to install in the Custom Setup window. Check the **Enable Instant Message and Presence Integration with Presence Services for MS Outlook 2010/2013** check box if you want to enable Instant Message and Presence Integration with Presence Services for MS Outlook 2010/2013 and click **Next**.
	- **a** Note:

**Enable Instant Message and Presence Integration with Presence Services for MS Outlook 2010/2013** option is disabled by default for Complete Setup, Custom Setup and Repair mode. You can enable it only in the Custom Setup installation mode.

6. In the Destination Folder window, change the installation folder, if needed, and then click **Install**.

The system starts the installation, and the progress bar displays the status. Machines with newly installed Windows 7 operating systems restart while installing Avaya one- $X^{\circledast}$ Communicator. However, installation resumes after restart.

7. When the installation is complete, click **Finish** to exit the Avaya one-X® Communicator installation wizard.

#### **Next steps**

Double-click the Avaya one- $X^{\circledast}$  Communicator icon on your desktop to start the application. System displays the Avaya one-X® Communicator Login dialog box and the Setup window.

## **Installing Avaya one-X® Communicator in Silent mode**

If you perform Avaya one-X<sup>®</sup> Communicator installation in the silent mode, the Avaya one-X<sup>®</sup> Communicator installshield installs the components according to the configured parameters.

![](_page_12_Picture_238.jpeg)

#### **Before you begin**

Close all dependent applications before you install Avaya one-X® Communicator and extract the files from the Avaya one-X<sup>®</sup> Communicator application zip file . See [Downloading Avaya one-X](#page-10-0) [Communicator](#page-10-0) on page 11 for more details.

#### **About this task**

To perform Avaya one- $X^{\circledast}$  Communicator installation in the Silent mode:

#### **Procedure**

- 1. From the command prompt, run the command from the directory where the Avaya one-X Communicator Suite.exe file is located:
	- **"Avaya one-X Communicator Suite.exe" /silent**

and add the parameters you require, for example: **"Avaya one-X Communicator Suite.exe" /silent / SIGNALPROTOCOL=1 /ENABLEVIDEO=true/ ENABLECUSTOMIMPROVIDERS=true**

• if you install Avaya one-X® Communicator in a Citrix environment: **"Avaya one-X Communicator.exe" /silent /ISFeatureInstall=OneXC /ISCITRIX=true/ ENABLECUSTOMIMPROVIDERS=true**.

#### **B** Note:

You must enclose the file name in quotations.

The Avaya one-X<sup>®</sup> Communicator suite includes the Avaya Collaboration Services installation package.

<span id="page-13-0"></span>2. When the installation is complete, double-click the Avaya one- $X^{\circledast}$  Communicator icon on your desktop to start the application. System displays the Avaya one-X<sup>®</sup> Communicator Login dialog box and the Setup window.

## **Installing Avaya one-X® Communicator in administrative mode**

If you perform Avaya one- $X^{\circledast}$  Communicator installation in the administrative mode, the Avaya one- $X^{\circ}$  Communicator installshield extracts the contents of the setup package provided by Avaya and you can install the individual components.

#### **About this task**

To perform Avaya one- $X^{\circledast}$  Communicator installation in the administrative mode:

#### **Procedure**

1. From the command prompt, run the following command from the directory where the Avaya one-X Communicator Suite.exe file is located: **"Avaya one-X Communicator Suite.exe" /stage\_only**

#### **Note:**

You must enclose the file name in quotations.

- 2. Follow the prompts to extract the contents of the package to the desired directory.
- 3. From the command prompt, change to the directory where the package is extracted and run the following command to find the onexc\_setup.exe file: **dir onexc\_setup.exe /s**
- 4. Change to the directory where the onexc setup.exe file is present.

The directory name is the globally unique identifier (GUID) of the package. A GUID is a 128 bit value in the following format: {00000000-0000-0000-0000-000000000000}.

- 5. Run the following command to extract the MSI and its contents: **onexc\_setup.exe /a**
- 6. Follow the prompts to extract the contents of the MSI to the desired directory.

## **Repairing Avaya one-X® Communicator**

#### **Before you begin**

Ensure that you close Avaya one- $X^{\circledast}$  Communicator.

#### <span id="page-14-0"></span>**About this task**

Use the **Repair** option to repair installation errors and to fix corrupted files, shortcuts, and registry entries for Avaya one-X<sup>®</sup> Communicator.

#### **Procedure**

- 1. Double-click the Avaya one-X Communicator Suite.exe file to run the Avaya one- $X^{\circledast}$ Communicator suite in the maintenance mode.
- 2. Click **Repair** .
- 3. After the repairing is finished, click **Finish** to exit the wizard.

## **Modifying Avaya one-X® Communicator**

#### **Before you begin**

Ensure that you close Avaya one- $X^{\circledast}$  Communicator.

#### **About this task**

When you modify Avaya one-X® Communicator, you can perform one of the following:

- Install a package that was not installed at the initial installation.
- Remove the installed packages.

#### **Procedure**

- 1. Double-click the Avaya one-X Communicator Suite.exe file to run the Avaya one- $X^{\circledast}$ Communicator suite in maintenance mode.
- 2. In the Program Maintenance window, click **Modify** .
- 3. In the Custom Setup window, select the program feature to install, and click **Install** .

#### **B** Note:

The Avaya one- $X^{\circledast}$  Communicator suite removes the installed program features that are not selected.

4. After the modification is finished, click **Finish** to exit the wizard.

# <span id="page-15-0"></span>**Chapter 3: Auto-configuring Avaya one-X® Communicator**

Use the Avaya one-X® Communicator Centralized Administration Tool to create a discover.xml file before you start auto-configuring Avaya one-X® Communicator . You can also create the discover.xml manually. Contact your system administrator for more information on creating and using the disocver.xml file.

#### **Before you begin**

Ensure that your system administrator has configured automatic discovery settings in the 46xxsettings.txt file that is hosted on your http or https server.

#### **About this task**

You can use the Auto-configuration feature to pre-populate some of your configuration fields in Avaya one-X<sup>®</sup> Communicator. To use the Auto-configuration feature, perform the following steps:

#### **Procedure**

1. In the Avaya one-X® Communicator Login window, click **Menu > Settings**.

Avaya one-X<sup>®</sup> Communicator displays the General Settings window with the list of configuration tabs in the left navigation pane.

- 2. If you want to apply auto-configuration only to a specific group of settings, click the required configuration tab in the left navigation pane.
- 3. Click **Auto-configure** .
- 4. In the Auto-configure dialog box, perform any one of the following:
	- Click **All** to apply the auto-configuration feature to all Avaya one-X® Communicator settings.
	- Click **This screen only** to apply the auto-configuration feature to the current configuration tab only.

The system displays a message indicating the progress of the auto-configure operation. If the retrieval is successful, the system displays the Login dialog box. If the retrieval is unsuccessful, the system displays a message indicating that you must configure Avaya one- $X^{\circledast}$  Communicator manually before you can log in.

# <span id="page-16-0"></span>**Chapter 4: Configuring Avaya one-X® Communicator using the Setup wizard**

#### **About this task**

Avaya one-X<sup>®</sup> Communicator displays a Setup wizard when you log in for the first time after installation. Use this Setup wizard to configure the protocol and features for Avaya one- $X^{\circledast}$ **Communicator** 

#### **Procedure**

- 1. On the Setup wizard, select the features you want to use. The subsequent dialog boxes are displayed based on the features you select here. The available features are:
	- **Telephony Setup**
	- **Instant Messaging and Presence Setup**
	- **Corporate Directory Lookup Setup**
	- **Miscellaneous Setup (Desktop Integration, Name Look-up, Wipe-to-dial)**
	- **Avaya one-X® Client Enablement Services Setup**

The **Telephony Setup** option is selected by default.

- 2. Click **Next**.
- 3. Select a protocol. The available options are:
	- **H.323**
	- **SIP**
- 4. In the **Telephony Setup** dialog boxes, enter appropriate information and click **Next**.

For information on the fields, see [Telephony screen field descriptions](#page-18-0) on page 19.

5. In the **Instant Messaging and Presence Setup** dialog box, enter the **Server** and the **Domain Name**.

For information on the fields, see [IM and Presence screen field descriptions](#page-23-0) on page 24.

- 6. Click **Next**.
- 7. In the **Corporate Directory Lookup Setup** dialog box, enter appropriate information and click **Next**.

For information on the fields, see [Public Directory screen field descriptions](#page-37-0) on page 38.

- 8. In the **Miscellaneous Setup** dialog box, enter appropriate information and click **Next**. For information on the fields, see [Preferences screen field descriptions](#page-39-0) on page 40.
- 9. In the **Avaya one-X® Client Enablement Services Setup** dialog box, enter the Client Enablement Services URL, and your User name, and Password.
- 10. In the **Setup Complete** dialog box, click **Finish**.

# <span id="page-18-0"></span>**Chapter 5: Configuring the general settings manually**

### **Configuring telephony settings Procedure**

Click **Telephony** in the left pane of the General Settings window.

The system displays the settings in the right pane of the General Settings window. This pane displays different fields depending on whether you select **H.323** or **SIP** protocol after installation.

### **Telephony screen field descriptions**

![](_page_18_Picture_141.jpeg)

![](_page_18_Picture_142.jpeg)

<span id="page-19-0"></span>![](_page_19_Picture_181.jpeg)

## **Configuring login settings**

#### **Procedure**

1. Click **Login** in the left of the General Settings window.

The login settings appear in the right pane of the General Settings window.

- 2. Ensure that the **Use Avaya one-X® Client Enablement Services account** check box is selected.
- 3. In the **URL**, enter the Web page address of the Avaya one-X® CES server.
- 4. In the **User name**, enter your user name.
- 5. In the **Password**, enter the password.
- 6. Click **OK**.

### **Login screen field descriptions**

![](_page_19_Picture_182.jpeg)

<span id="page-20-0"></span>![](_page_20_Picture_161.jpeg)

## **Configuring personal call feature**

The Personal call page is displayed on the Avaya one- $X^{\circ}$  Communicator user interface only if you have enabled the feature using the Avaya one- $X^{\circledast}$  Communicator Admin Control Tool.

#### **Procedure**

- 1. Click **Personal call** in the left pane of the General Settings window.
- 2. Enter the **Feature Code**.
- 3. Enter the **Account Code**.
- 4. Click **OK**.

### **Personal call screen field descriptions**

![](_page_20_Picture_162.jpeg)

## **Configuring messaging settings**

#### **About this task**

Set Avaya one-X<sup>®</sup> Communicator to access your messaging system when you click the message waiting indicator on the Avaya one-X® Communicator window.

#### **Procedure**

- 1. Click **Messaging** in the left pane of the General Settings window.
- 2. Select the **Enable Message Access** check box.
- <span id="page-21-0"></span>3. Perform one of the following:
	- Select **Dial this number** or enter the telephone number you want to dial to access the messaging system.
	- Select the **Start This Application** option or click **Browse** to select the application you want to run.
	- Select the **Open Webpage** option or enter the Web URL for the messaging system.
- 4. Click **OK**.

### **Messaging screen field descriptions**

![](_page_21_Picture_179.jpeg)

The following fields are displayed if you integrate Avaya one-X® Communicator with Avaya one-X® Client Enablement Services:

![](_page_21_Picture_180.jpeg)

## **Configuring conference settings**

You can view and modify the bridge conference settings on this screen if you have integrated Avaya one-X<sup>®</sup> Communicator with Avaya one-X<sup>®</sup> Client Enablement Services. System populates the fields in the Conference screen with bridge conference attributes from Avaya Meeting Exchange.

#### **Procedure**

1. Click **Conference** in the left pane of the General Settings window.

The Conference screen appears in the right pane of the General Settings window.

<span id="page-22-0"></span>2. Ensure that the values in the fields are accurate and modify, if required.

### **Conference screen field descriptions**

![](_page_22_Picture_171.jpeg)

## **Configuring mobile account settings**

If your system administrator has configured your account for Avaya one-X® Mobile, you can update your mobile number and SMS address in this screen. Mobile account configuration is available only if you have integrated Avaya one-X® Communicator with Avaya one-X® Client Enablement Services by configuring Login settings. For more information, see [Configuring login settings](#page-19-0) on page 20.

#### **Procedure**

1. Click **Mobile** in the left pane of the General Settings window.

The Mobile Account screen appears in the right pane of the General Settings window.

- 2. Enter a **Phone Number**, if required.
- 3. Enter an **SMS Address**, if required.
- 4. (Optional) To remove the mobile phone from your account, click **Block This Phone**.
- 5. Click **OK**.

### **Mobile Account screen field descriptions**

![](_page_22_Picture_172.jpeg)

<span id="page-23-0"></span>![](_page_23_Picture_181.jpeg)

## **Configuring instant messaging and presence settings**

Using this window, you can activate the Avaya one- $X^{\circledast}$  Communicator Instant Messaging functionality.

#### **Procedure**

- 1. Click **IM and Presence** in the left pane of the General Settings window.
- 2. To enable IM and Presence, select the **Enable Instant Messaging and Presence** check box.
- 3. In the **Server** field, enter the IP address of IM and Presence server.
- 4. In the **Domain** field, enter the domain name of the Presence server.
- 5. Perform any one of the following actions:
	- For SIP protocol, select the **Automatically discover my IM login information** option.
	- For H.323 protocol, select the **Manually specify my IM login information** and enter the **IM username** and **IM password** in the respective fields.
- 6. To store instant messages on your hard disk drive, select the **Enable Local Message Archiving** check box.
- 7. Click the **Preferences** tab and select the options as appropriate.

#### **B** Note:

The check box, **Activate the "Send all calls" feature (if available) when presence is set to "Do not disturb"**, is open for selection only if the feature is available for the extension and has been activated using the Centralized Administration Tool.

- 8. Click the **Access Control** tab and select **Allow** or **Deny** for a contact depending on whether you want to provide your presence to that contact.
- 9. Click **OK**.

### **IM and Presence screen field descriptions**

![](_page_23_Picture_182.jpeg)

![](_page_24_Picture_170.jpeg)

## <span id="page-25-0"></span>**Configure security settings**

Avaya one-X<sup>®</sup> Communicator supports the following certificates:

- Avaya Product Root Certificate Authority (CA): Embedded in Avaya one-X<sup>®</sup> Communicator.
- Certificate issued by the Trusted Third Party Certificate Authority (TTP CA) and stored in the system certificate store: X.509 certificates other than the Avaya Root certificate that are loaded to your computer.

Avaya one-X<sup>®</sup> Communicator supports certificates with 2048–bit RSA keys and SHA-256 digests and uses the selected certificate for two-way Transport Layer Security (TLS) authentication during the handshake stage of establishing secure connections with:

- SIP
- Extensible Messaging and Presence Protocol (XMPP)
- HTTPS
- Session Border Controller
- Avaya one-X<sup>®</sup> Client Enablement Services
- Lightweight Directory Access Protocol (LDAP)

The client identity certificate is distributed by administrators and must be installed on Avaya one- $X^{\circledast}$ Communicator.

#### **RNote:**

If you install Avaya one-X® Communicator in the Silent mode, you must enable the Avaya Product Root Certificate Authority (CA). The Avaya CA certificate is installed and configured on Session Manager and Avaya one- $X^{\circledast}$  Communicator uses the Avaya CA client identity certificate by default, unless you configure certificates issued by a Trusted Third Party Certificate Authority (TTP CA).

#### **Related links**

Checking the certificate details on page 26 [Selecting the client identity certificate](#page-26-0) on page 27

### **Checking the certificate details**

If you are going to use client identity certificate issued by TTP CA, ensure the certificate is available in the Personal Certificates store and is valid.

#### **About this task**

To check the client identity certificate details, perform the following steps:

#### **Procedure**

- 1. Log on to the system as an administrator.
- 2. From the command prompt, run the mmc command.
- <span id="page-26-0"></span>3. Click **File** > **Add/Remove Snap-in**, and then click **Add**.
- 4. Under **Snap-in**, double-click **Certificates**, click **Computer account**, and then click **Next**.
- 5. Click **Local computer**, and then click **Finish**. Click **Close**.

The Certificates (Computer Name) snap-in appears on the list of selected snap-ins for the new console.

- 6. Browse to **Certificates** > **Personal** > **Certificates**.
- 7. Double-click the client identity certificate and verify the following certificate information:
	- The value for **KeyUsage** extension field is **Digital Signature** and **keyEncipherment bits** set to **1**.
	- The **EnhancedKeyUsage** extension includes object identifiers either for the **Server Authentication (1.3.6.1.5.5.7.3.1)** or the **Client Authentication (1.3.6.1.5.5.7.3.2)** or both.
	- The certificate and the trust chain is valid and does not have any errors such as incorrect signature, and expired validity period.
	- The certificate has passed through revocation checking.
	- The certificate is trusted. The client non-default identity certificate is validated against the Trusted Root Certification Authorities system certificate store.
	- The private key of the certificate is marked as exportable.

#### **Related links**

[Configure security settings](#page-25-0) on page 26

### **Selecting the client identity certificate**

Use the Security settings tab to enable your client certificate issued by the Trusted Third Party Certificate Authority (TTP CA) in Avaya one-X® Communicator.

#### **Before you begin**

Verify your client identity certificate is installed on your computer and is valid. Refer to [Checking the](#page-25-0) [certificate details](#page-25-0) on page 26

#### **About this task**

To select the client identity certificate in Avaya one- $X^{\circledast}$  Communicator, preform the following steps:

#### **Procedure**

- 1. Click **Security** in the left pane of the General Settings window.
- 2. Click **Browse** to select a certificate from the Certificate store in your computer.
- 3. Click **OK**.

#### **Related links**

[Configure security settings](#page-25-0) on page 26

### <span id="page-27-0"></span>**Security screen field descriptions**

![](_page_27_Picture_169.jpeg)

## **Configuring offline call journaling settings**

#### **About this task**

The Call Journaling feature provides the Avaya one-X® Communicator users a consistent and continuous view of call logs generated when a device is logged in or not logged in. The Offline Call Journaling feature is available to users in H.323 mode as well as SIP mode. In H.323 mode, users need to configure Offline Call Journaling through the Avaya one-X® Communicator user interface. The following settings are applicable only to Avaya one- $\chi^{\circledast}$  Communicator in H.323 mode.

#### **Procedure**

- 1. Click **Offline Call Journaling** in the left pane of the General Settings window.
- 2. Select the **Enable Offline Call Journaling** check box.
- 3. In the **Backup server URL** field, enter the Web page address of the Backup and Restore server.
- 4. In the **Login** field, enter the enter the user name, used for accessing the Backup and Restore server.
- 5. In the **Password** field, enter the password for accessing the Backup and Restore server.

#### **Related links**

Offline call journaling screen field descriptions on page 28

### **Offline call journaling screen field descriptions**

![](_page_27_Picture_170.jpeg)

<span id="page-28-0"></span>![](_page_28_Picture_148.jpeg)

#### **Related links**

[Configuring offline call journaling settings](#page-27-0) on page 28

## **Configuring outgoing call settings**

#### **Procedure**

- 1. Click **Outgoing Calls** on the left pane of the General Settings window.
- 2. From the **Place and receive calls using** drop-down menu, select an option.

The **Other Phone** mode is enabled only when you add numbers using the **Phone Numbers** screen.

- 3. For H.323 protocol, ensure that the **Enable Emergency Call Handling Feature** check box is selected and perform any one of the following actions:
	- Select **Your extension number**.
	- Select **Telephone number** and type the phone number to be used during an emergency.

Contact your system administrator for more details on Emergency number administration for your extension with the H.323 protocol.

4. Click **OK**.

#### **B** Note:

This feature is not supported when you are using Avaya one-X® Communicator through a remote desktop connection or a virtual computer.

<span id="page-29-0"></span>![](_page_29_Picture_183.jpeg)

![](_page_29_Picture_184.jpeg)

<span id="page-30-0"></span>![](_page_30_Picture_157.jpeg)

## **Configuring phone number settings**

#### **About this task**

Use the screen to add phone numbers that you plan to use through Avaya one- $X^{\circledast}$  Communicator.

#### **Procedure**

- 1. Click **Phone Numbers** on the left pane of the General Settings window.
- 2. Click **Add**.
	- a. Enter a **Name**.
	- b. Enter a **Number**.
	- c. Click **OK**.
- 3. Click **Format** to view the specified number with the dialing rules applied to it.
- 4. Click **OK**.

### **Phone Numbers screen field descriptions**

![](_page_30_Picture_158.jpeg)

## <span id="page-31-0"></span>**Configuring call handling settings**

#### **About this task**

Use the screen to block or allow incoming calls and select telephones to ring for incoming calls. Call Handling configuration is available only if you have integrated Avaya one-X® Communicator with Avaya one-X<sup>®</sup> Client Enablement Services by configuring the Login settings.

#### **Procedure**

- 1. Click **Call Handling** in the left pane of the General Settings window.
- 2. Select an option from the **Call Handling** drop-down menu. Your options are:
	- **Block All calls**
	- **Allow VIP calls**
	- **Do not block**
- 3. Select the phones from the list of phones appearing under **Ring Phones**.

The list of phones contains phone numbers that you have added using the **Phone Numbers** screen.

4. Click **OK**.

### **Call Handling screen field descriptions**

![](_page_31_Picture_174.jpeg)

## **Configuring dialing rules settings**

#### **Procedure**

1. Click **Dialing Rules** on the left pane of the General Settings window.

- <span id="page-32-0"></span>2. In the General Settings window, enter the number to dial in the **Number to dial to access an outside line** field
- 3. Enter values in the **Your country code**, **Your area/city code**, **PBX Main Prefix**, **Number to dial for long distance calls**, and **Extension length for internal extensions calls** fields.

For example, if your internal extensions consist of five digits, you would enter 5. In this example, any number that consists of five digits or less would be treated as an internal extension. If your company supports internal extensions of varying lengths, for example, three-digit, five-digit, and seven-digit extensions, you must separate these lengths by commas and enter 3, 5, 7.

#### **Note:**

If you specify multiple extension lengths, Avaya one-X® Communicator performs exact matches. For example, if you specify 3, 5, 7, Avaya one- $X^{\circledast}$  Communicator treats threedigit numbers, five-digit numbers, and seven-digit numbers as internal extensions. In this example, if you dial a one-digit, two-digit, or four-digit number, Avaya one- $X^{\circledast}$ Communicator does not recognize the numbers to be internal extensions.

- 4. Enter a value in the **Number to dial for international calls** field.
- 5. Enter a value in the **Length of national phone numbers (including area/city code)** field.
- 6. If you entered an area or city code in Step 4, select the **Include area/city code when making a local call** check box.

For example, for Lincroft area in the U.S., entering an area code is mandatory. Therefore, you must select the check box. However, for Basking Ridge area in the U.S., entering an area code is not mandatory, so you need not select the check box.

7. Select the **Display confirmation window before dialing a number** check box.

This ensures that you can check whether the number to be dialed conforms to the dialing rules you set. If not, you can update the number. Avaya one- $X^{\circledast}$  Communicator then uses the updated number to make calls.

8. Click **OK**.

### **Dialing Rules screen field descriptions**

![](_page_32_Picture_198.jpeg)

<span id="page-33-0"></span>![](_page_33_Picture_201.jpeg)

## **Configuring audio settings**

### **Procedure**

- 1. Click **Audio** in the left pane of the General Settings window.
- 2. On the General Settings window, select the **Basic** tab.
- 3. Select a **Microphone** from the drop-down menu.
- 4. Select a **Speaker** from the drop-down menu.
- 5. Select the **Ring on incoming calls** check box, if required.
- 6. Select the **Ring additional device** check box, if required, and select a device from the dropdown menu.
- 7. Click **OK**.
	- **B** Note:

Audio feature is not supported when you are using Avaya one-X® Communicator through a remote desktop connection or a virtual computer. For more information on audio settings, see *Using Avaya one-X® Communicator* on the Avaya Support Web site [http://](http://www.avaya.com/support) [www.avaya.com/support.](http://www.avaya.com/support)

### <span id="page-34-0"></span>**Audio screen field descriptions**

![](_page_34_Picture_179.jpeg)

## **Configuring video settings**

#### **Procedure**

- 1. Click **Video** in the left pane of the General Settings window.
- 2. Select the **Send your video image automatically when you answer or join a video call** check box, if required.
- 3. To enable Picture in Picture (PIP) and configure the PIP settings, select the **Display a picture-in-picture window** check box and select one of the following options:
	- Select **Small picture-in-picture window** check box.
	- Select **Medium picture-in-picture window** check box.
	- Select **Large picture-in-picture window** check box.
- 4. To keep the PIP window fixed at a location, select the **Fixed picture-in-picture window** check box.
- 5. Select the **Stretch video to fit screen** check box, if required.
- 6. Select the **Display warning before entering Full Screen mode** check box, if required.
- 7. Select the **Automatically disable screen saver and monitor power saving mode during a call** check box, if required.
- 8. Click the **Advanced** tab and configure the following:
	- a. Select a camera from the **Preferred Camera** drop-down menu.
	- b. Select a preferred bit rate from the **User Session Maximum Bit Rate** drop-down menu.

For video conference in SIP mode using Avaya Aura® Conferencing, you must set the User Session Maximum bit rate to at least 384 kbps.

c. Select the **Show the video window automatically on login with video capabilities** check box, if required.

- <span id="page-35-0"></span>9. Click the **Administration** tab and select the Codecs.
- 10. Click **OK**.

#### **R** Note:

Video feature is not supported when you are using Avaya one-X® Communicator through a remote desktop connection or a virtual computer. For more information on video settings, see *Using Avaya one-X® Communicator* on the Avaya Support Web site [http://](http://www.avaya.com/support) [www.avaya.com/support.](http://www.avaya.com/support)

### **Video screen field descriptions**

![](_page_35_Picture_200.jpeg)

<span id="page-36-0"></span>![](_page_36_Picture_195.jpeg)

## **Configuring public directory settings**

#### **Before you begin**

Before you gain access a public directory, you must select the **Public Directory** check box in the Preferences screen. For the procedure, see [Configuring preferences settings](#page-38-0) on page 39.

#### **Procedure**

- 1. Click **Public Directory** in the left pane of the General Settings window.
- 2. From the **Directory Type** drop-down menu, select one of the following types of directories:
	- **Active Directory**
	- **Domino**
	- **Novell**
	- **Sun One Directory**
- 3. Enter appropriate information in the **Directory Name**, **Server Address**, **User name**, **Password**, **Search Root**, **Transport Type**, **Server Port**, **Time out**, and **Max Entries** fields.
- 4. If you are using H.323 protocol, select an option from the **IM Handle Mapping** drop-down menu.
- 5. Select the **Use Active Directory GSS Bind** check box, if required.

For information on the fields, see [Public Directory screen field descriptions](#page-37-0) on page 38.

6. Click **OK**.

## <span id="page-37-0"></span>**Public Directory screen field descriptions**

![](_page_37_Picture_190.jpeg)

<span id="page-38-0"></span>![](_page_38_Picture_176.jpeg)

## **Configuring preferences settings**

#### **Procedure**

- 1. Click **Preferences** in the left pane of the General Settings window.
- 2. Enter a display name in the **My display name** field.
- 3. Select a **Language for the interface** from the drop-down menu.
- 4. Select the **Display alerts for incoming calls** check box if required.

The Show Details check box is enabled.

- 5. Select the **Show details** check box if required.
- 6. Select the **Automatically login if possible when application restarts** check box if required.
- 7. Select the **Run Avaya one-X Communicator automatically when I log on to Windows** check box if required.
- 8. Select the **Display DTMF digits for active call** check box if you want DTMF digits to appear on the User Interface when you are on an active call.
- 9. Select the **Minimize Avaya one-X Communicator to the task tray** check box if required.
- 10. Select a **Display Name** format.
- 11. Click **Sound Settings**
	- a. On the Sound settings window, select a **Sound Scheme**.
- <span id="page-39-0"></span>b. On the Program Events, scroll down to Avaya one-X Communicator and select a type of alert.
- c. From the **Sounds** drop-down menu, select a ring tone.
- 12. Click **OK**.

### **Preferences screen field descriptions**

![](_page_39_Picture_201.jpeg)

<span id="page-40-0"></span>![](_page_40_Picture_195.jpeg)

### **Configuring desktop integration settings Procedure**

- 1. Click **Desktop Integration** in the left pane of the General Settings window.
- 2. Select the **Enable Avaya Collaboration Services** check box, if required.
- 3. For Name Look-Up, select from the options, as required:
	- **Microsoft Outlook Contacts**
	- **Enable Name Look-Up for incoming and outgoing calls**
	- **Minimum number of digits to match:**
	- **IBM Lotus Notes Contacts**
	- **Public Directory**

#### **Note:**

If you have logged in to Avaya one- $X^{\circledast}$  Communicator in the standalone mode with H. 323 protocol, you must configure the LDAP server and select Public Directory for Name Look-Up to use the Presence feature. For more information on configuring Public Directory settings, see [Configuring public directory settings](#page-36-0) on page 37.

You must select **Public Directory** if you want to add Contacts through the Avaya one-X ® Communicator user interface.

#### **B** Note:

Avaya Collaboration Services does not support secure LDAP connections.

- **Avaya SIP Personal Profile Manager (PPM) Contacts** (only with SIP protocol)
- **Avaya one-X® Client Enablement Contacts**
- 4. Select **Enable wipe-to-dial (clipboard dialing)**.

In any application, if you select a number that can be dialed, you can dial that number from the Avaya one-X® Communicator icon in the system tray.

5. Click **OK**.

#### **Related links**

[Desktop Integration screen field descriptions](#page-41-0) on page 42

## <span id="page-41-0"></span>**Desktop Integration screen field descriptions**

![](_page_41_Picture_202.jpeg)

<span id="page-42-0"></span>![](_page_42_Picture_186.jpeg)

#### **Related links**

[Configuring desktop integration settings](#page-40-0) on page 41

## **Configuring Hot Keys**

#### **Procedure**

- 1. Click **Hot Keys** in the left pane of the General Settings window.
- 2. Select a hot key from the existing list.
- 3. In the **Press a new shortcut key**, enter the keys you want to assign. The hot key must contain one or more modifier key (Ctrl, Alt, Shift, Win) otherwise it will not be saved and applied.
- <span id="page-43-0"></span>4. Select the **Global hot key** check box, if required.
- 5. Click **OK**.

#### **Related links**

Hot keys screen field descriptions on page 44

### **Hot keys screen field descriptions**

![](_page_43_Picture_175.jpeg)

#### **Related links**

[Configuring Hot Keys](#page-42-0) on page 43

## **Configuring network settings**

#### **About this task**

You need to change the default settings on this screen only if you experience problems logging in to the server in a VPN and/or firewall environment.

#### **Procedure**

- 1. If you installed Avaya one-X® Communicator in H.323 mode, select the **Specify local UDP/TCP port range preference** check box to configure Avaya one-X® Communicator for use with a firewall using UDP port restrictions.
- 2. If you selected the check box in Step 1, complete the **Low** and **High** fields.
- 3. Select the **Use Differentiated Services for Audio** check box and enter a **DSCP** value.
- 4. Select the **Use 802.1p prioritization for Audio** check box and enter a **Priority** value.

<span id="page-44-0"></span>5. Click **OK**.

### **Network screen field descriptions**

![](_page_44_Picture_177.jpeg)

## **Configuring advanced settings**

#### **About this task**

Using the Diagnostic Logging feature, you can report a problem you are facing and send the log files to the Avaya one-X® Communicator technical support team. The technical support team uses these log files to find the cause of the problem.

#### **Procedure**

- 1. Click **Advanced** in the left pane of the General Settings window.
- 2. Click **Diagnostic Logging**.

Avaya one-X<sup>®</sup> Communicator displays the Diagnostic Logging dialog box.

- 3. Select the **Enable Diagnostic Logging** check box.
- 4. Execute the scenario where you have observed the problem and try to reproduce it.
- 5. Click **Send log files now**.

Your default e-mail client opens. The log files are embedded as an attachment in the mail.

- 6. Enter the e-mail address of the support team, and fill in the following details in the e-mail message body:
	- Description of the problem
- <span id="page-45-0"></span>• Steps to reproduce the issue
- Frequency of the problem
- 7. Click **OK**.

## **Advanced screen field descriptions**

![](_page_45_Picture_79.jpeg)

# <span id="page-46-0"></span>**Chapter 6: Upgrading the Avaya one-X® Communicator**

#### **About this task**

Avaya one-X<sup>®</sup> Communicator Release 6.2.x supports upgrades only from Release 6.1. If you have Avaya one-X<sup>®</sup> Communicator Release 6.1 installed on your system and want to upgrade it to Release 6.2, follow the same steps as for installing Avaya one-X® Communicator. Avaya one-X® Communicator suite upgrades add-ons installed with Release 6.1 automatically. You do not need to uninstall your existing Avaya one-X® Communicator before upgrading to Avaya one-X® Communicator Release 6.2.x.

Avaya one-X<sup>®</sup> Communicator does not support upgrade from Release 6.0 and earlier versions. If you have Avaya one-X<sup>®</sup> Communicator Release 6.0 or earlier versions and want to install Release 6.2.x, you must uninstall your existing Avaya one-X® Communicator first.

Before you upgrade Avaya one- $X^{\circledast}$  Communicator, ensure that the application is not in use, and is shut down.

# <span id="page-47-0"></span>**Chapter 7: Configuring virus scan settings**

If you modified your virus scan settings when you installed a previous version of Avaya one- $X^{\circ}$ Communicator, you do not need to modify your virus scan settings when you upgrade to Avaya one-X ® Communicator.

After installing Avaya one-X® Communicator, configure your virus scan program so that it does not scan the folder in which you installed the software or the folder where log files are stored.

The default installation folder is  $C:\P$ rogram Files\Avaya\Avaya one-X Communicator for Windows XP and  $C:\Perogram$  Files  $(x86)\Awaya\one-X$  Communicator for 64-bit Windows.

- For Windows XP 32-bit, the log files are kept in C: \Documents and Settings\<user name>\Application Data\Avaya\Avaya one-X Communicator.
- For Windows 7, and Windows 8, the log files are kept in  $C:\Upsilon\$ sers $\Upsilon$ user name> $\Lambda$ ppData \Roaming\Avaya\Avaya one-X Communicator.

#### **Related links**

Modifying virus scan settings on page 48

## **Modifying virus scan settings**

#### **Procedure**

- 1. Go to **Start** > **Settings** > **Control Panel**.
- 2. Double-click **Windows Firewall**.
- 3. In the Windows Firewall window, click the **Exceptions** tab.
- 4. Click **Add Program**.
- 5. Select Avaya one-X® Communicator from the list of programs, and then click **OK**
- 6. Click **OK** to close the Windows Firewall window.

#### **Related links**

Configuring virus scan settings on page 48

# <span id="page-48-0"></span>**Chapter 8: Uninstalling Avaya one-X® Communicator from Microsoft Windows Control Panel**

#### **Before you begin**

Close Avaya one-X® Communicator.

#### **About this task Procedure**

- 1. Open **Control Panel** in your Microsoft Windows system.
- 2. Click:
	- **Add or Remove Programs**, if you are running Microsoft Windows XP
	- **Uninstall a program**, if you are running Microsoft Windows 7 or 8.
- 3. Click **Avaya one-X® Communicator Suite** and click:
	- **Remove**, if you are running Microsoft Windows XP
	- **Uninstall**, if you are running Microsoft Windows 7 or 8.

Microsoft Windows removes Avaya one-X® Communicator from your computer.

#### **Next steps**

If you need to remove other applications installed with Avaya one- $X^{\circ}$  Communicator, for example Avaya Client Application, follow the same procedure and select the required application to remove.

## Index

#### $\mathbf{A}$

![](_page_49_Picture_58.jpeg)

### $\mathbf c$

![](_page_49_Picture_59.jpeg)

### D

![](_page_49_Picture_60.jpeg)

#### F

![](_page_49_Picture_61.jpeg)

![](_page_49_Picture_62.jpeg)

#### $\boldsymbol{\mathsf{H}}$

![](_page_49_Picture_63.jpeg)

### $\mathbf{I}$

![](_page_49_Picture_64.jpeg)

### $\mathbf{L}$

![](_page_49_Picture_65.jpeg)

#### M

![](_page_49_Picture_66.jpeg)

#### $\mathbf O$

![](_page_49_Picture_67.jpeg)

#### $\mathsf{P}$

![](_page_50_Picture_36.jpeg)

### $\mathbf{s}$

![](_page_50_Picture_37.jpeg)

### $\overline{\mathbf{I}}$

![](_page_50_Picture_38.jpeg)

### $\overline{U}$

![](_page_50_Picture_39.jpeg)

#### $\overline{\mathsf{V}}$

![](_page_50_Picture_40.jpeg)